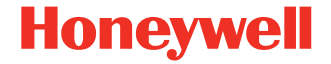

# **ScanPal™ série EDA10A**

**Tablette d'entreprise optimisée par Android™**

# **Guide de démarrage rapide**

EDA10A-A-FC-QS-01 Rev A 9/23

#### **Modèles d'agence**

#### EDA10A-0, EDA10A-1

## **Déballage**

Assurez-vous que votre boîte d'expédition contient les articles suivants:

- Tablette d'entreprise ScanPal
- Pile rechargeable Li-ion de 3,85 V
- Câble USB type C
- Documentation sur les produits

Si vous avez commandé des accessoires pour votre tablette, assurez-vous qu'ils sont inclus dans la commande. Assurezvous de conserver l'emballage d'origine au cas où vous auriez<br>besoin de renvoyer la tablette pour la faire réparer.

#### *Remarque:Les modèles EDA10A-0 ne comprennent pas de radio WWAN.*

#### **Caractéristiques de la carte mémoire**

Honeywell recommande l'utilisation de cartes mémoire<br>microSD™ ou microSDHC™ SLC de qualité industrielle avec les tablettes ScanPal pour des performances et une durabilité maximales. Communiquez avec un représentant commercial Honeywell pour obtenir des renseignements supplémentaires<br>sur les options de carte mémoire qualifiées.

<span id="page-2-0"></span>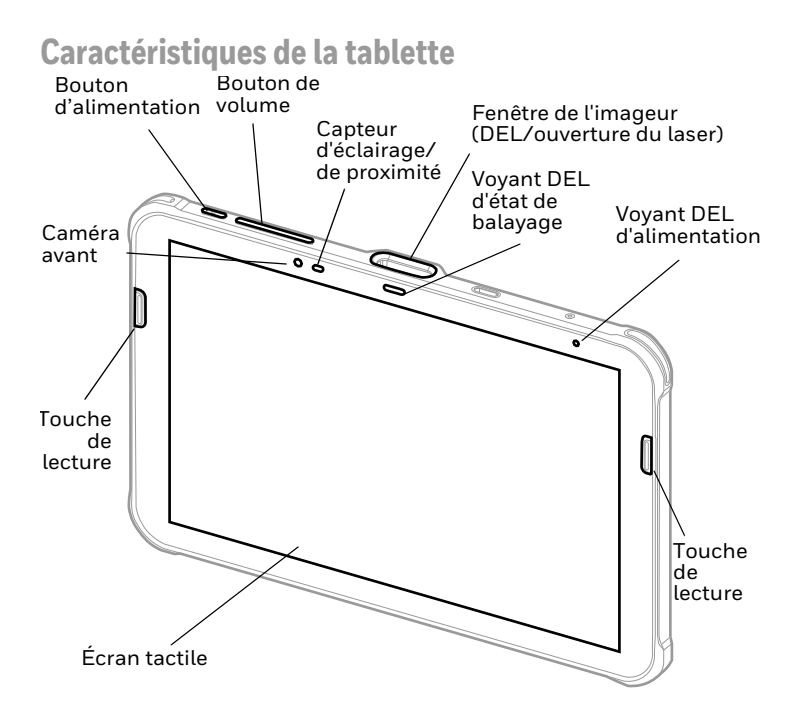

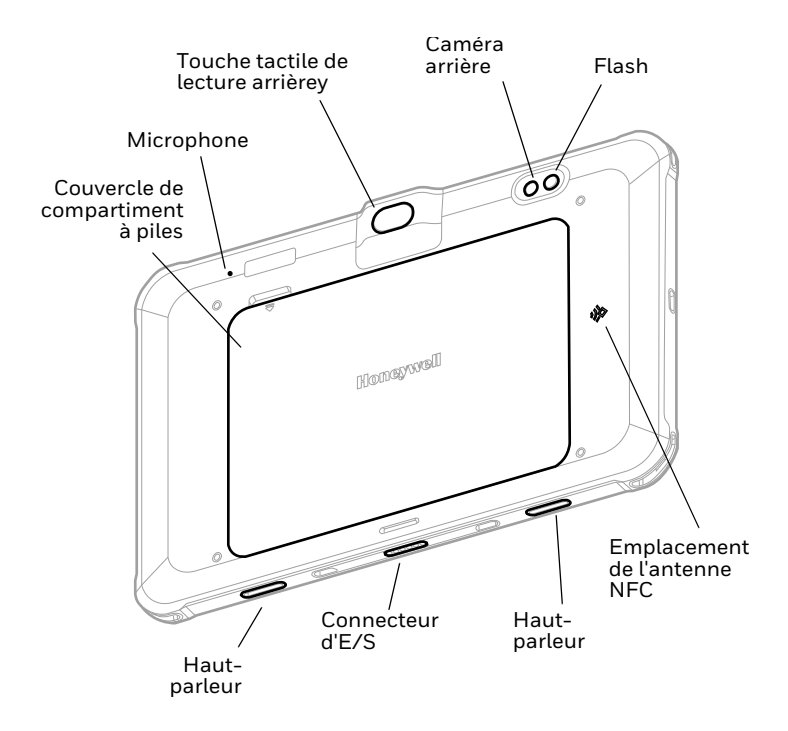

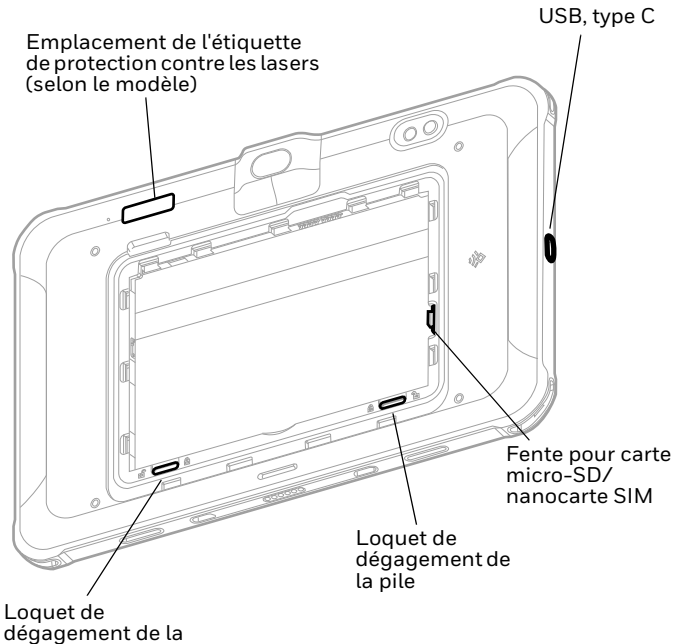

pile

### **Installer une carte micro SIM**

Une nanocarte SIM ou une carte SIM intégrée (eSIM) est utilisée pour activer le téléphone et vous connecter à un réseau mobile. La carte eSIM est disponible sur certains modèles seulement. Consultez le guide de l'utilisateur pour plus d'informations.

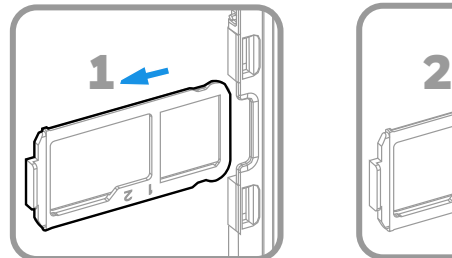

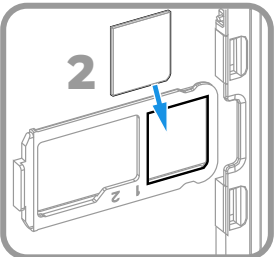

**Installation d'une carte microSD (facultatif)**

*Remarque: Formatez la carte mémoire microSD avant l'utilisation initiale.*

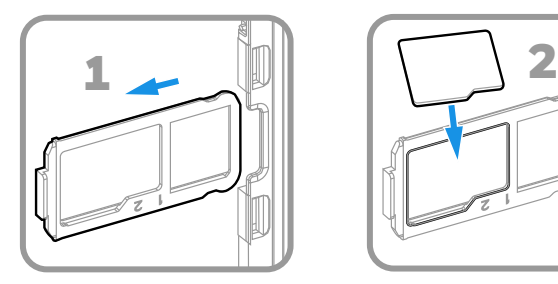

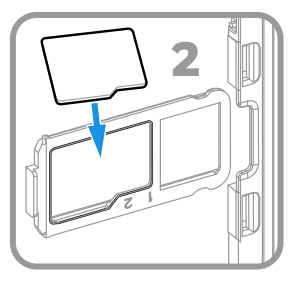

*Remarque: Mettez toujours l'ordinateur hors tension avant d'essayer d'installer ou de retirer une carte.*

# **À propos de la pile**

La EDA10A est livrée avec une pile Li-ion de 3,85 V fabriquée pour Honeywell International Inc.

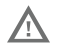

**Nous recommandons l'utilisation de batteries Li-ion de la marque Honeywell. L'utilisation d'une batterie d'un autre fabricant est susceptible de provoquer des dommages non couverts par la garantie.**

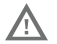

**Assurez-vous que tous les composants sont secs avant d'insérer la batterie dans l'ordinateur. L'insertion de composants humides risque de provoquer des dommages non couverts par la garantie.**

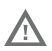

**Avant d'essayer d'utiliser, de charger ou de remplacer la batterie de l'appareil, lisez attentivement toutes les étiquettes, marquages et documentation du produit fournis dans la boîte ou en ligne à sps.honeywell.com. Pour en savoir plus sur l'Entretien de Batteries pour Appareils Portables, consultez-le [honeywell.com/](https://honeywell.com/PSS-BatteryMaintenance) [PSS-BatteryMaintenance.](https://honeywell.com/PSS-BatteryMaintenance)**

## **Installation de la pile**

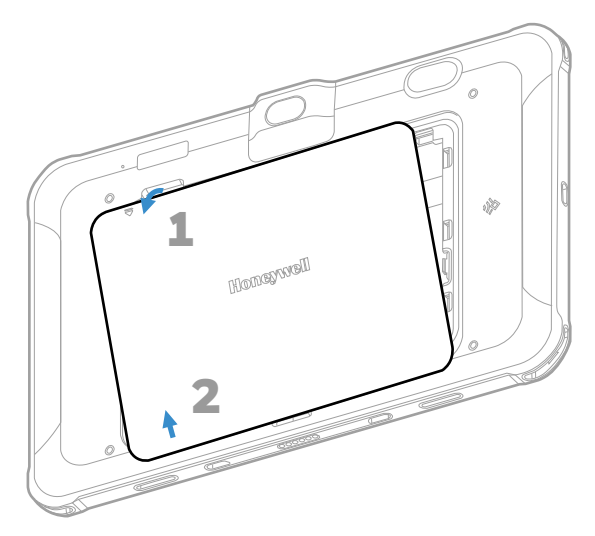

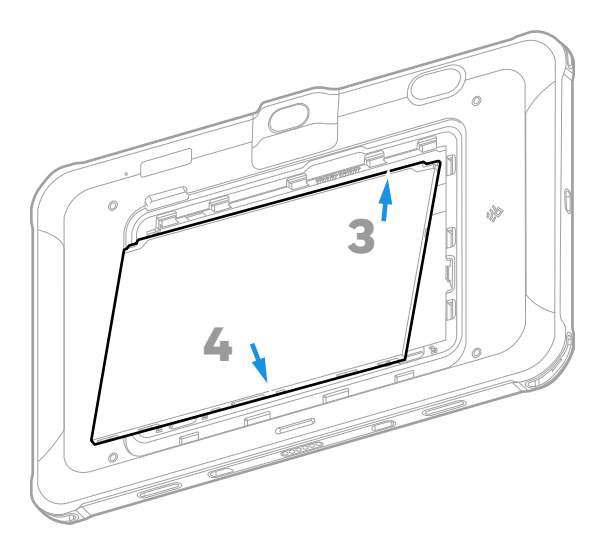

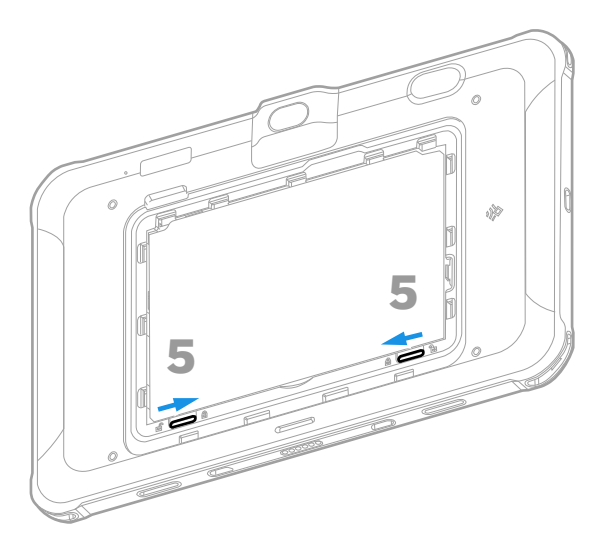

### **Chargez la EDA10A**

La EDA10A est fournie avec une pile partiellement chargée.<br>Chargez la pile avec un appareil de charge pour la EDA10A<br>pendant au moins 5,5 heures. L'utilisation de l'ordinateur pendant le chargement de la pile augmente le temps nécessaire pour atteindre une charge complète.

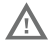

**Nous recommandons d'utiliser des accessoires et des adaptateurs secteur de marque Honeywell. L'utilisation de tout accessoire ou adaptateur secteur d'une autre marque est susceptible de provoquer des dommages non couverts par la garantie.**

La tablettes EDA10A sont conçus pour être utilisés avec des accessoires de charge EDA10A. Pour plus d'informations, consultez le *guide des accessoires de la série EDA10A* [pour le téléchargement à l'adresse](https://sps.honeywell.com) sps.honeywell.com.

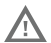

**Assurez-vous que tous les composants sont secs avant de raccorder les ordinateurs et les batteries à des périphériques. L'insertion de composants humides risque de provoquer des dommages non couverts par la garantie.**

## <span id="page-11-0"></span>**Mise sous/hors tension**

La première fois que vous allumez l'ordinateur, un écran d'accueil s'affiche. Vous pouvez soit balayer un code-barres de configuration, soit utiliser l'assistant pour configurer manuellement l'ordinateur. Une fois la configuration initiale<br>terminée, l'écran d'accueil ne s'affiche plus lorsque vous mettez<br>l'ordinateur sous tension et le mode Approvisionnement est automatiquement fermé (désactivé).

Pour mettre l'ordinateur sous tension:

• Appuyez sur le bouton d'**alimentation (Power)** et maintenezle enfoncé pendant environ 3 secondes, puis relâchez-le.

Pour éteindre l'ordinateur:

- 1. Appuyez et maintenez enfoncé le bouton d'**alimentation (Power)** jusqu'à ce que le menu des options apparaisse.
- 2. Appuyez sur **Mise hors tension (Power off)**.

#### **Remplacement à chaud**

Vous pouvez remplacer la pile sur demande dans la mesure où les conditions suivantes sont remplies:

- La tablette a été mise sous tension pendant au moins 4 minutes.
- Vous insérez une nouvelle pile dans les trois minutes qui suivent.

*Remarque:Avant d'effectuer un remplacement à chaud, appuyez sur le bouton d'alimentation pour éteindre l'écran ACL. Laisser l'écran ACL allumé pendant le remplacement à chaud peut réduire considérablement le temps disponible pour remplacer la pile.*

## **Délai d'attente de l'écran**

Le délai d'attente de l'écran (mode veille) éteint automatiquement l'écran tactile et verrouille l'ordinateur pour économiser l'énergie de la pile lorsque l'ordinateur est inactif pendant une période programmée.

• Appuyez et relâchez le bouton d'**alimentation (Power)** pour réveiller l'ordinateur.

#### **Régler le délai d'attente de l'écran**

Pour régler la durée avant que l'écran ne se mette en veille après une inactivité :

- 1. Balayez vers le haut sur l'écran tactile.
- 2. Sélectionnez **Paramètres (Settings)** > **Affichage (Display)** > **Avancé (Advanced)** > **Délai d'attente de l'écran (Screen Timeout)**.
- 3. Sélectionnez la durée avant que l'écran ne se mette en veille.

## **À propos de l'écran d'accueil**

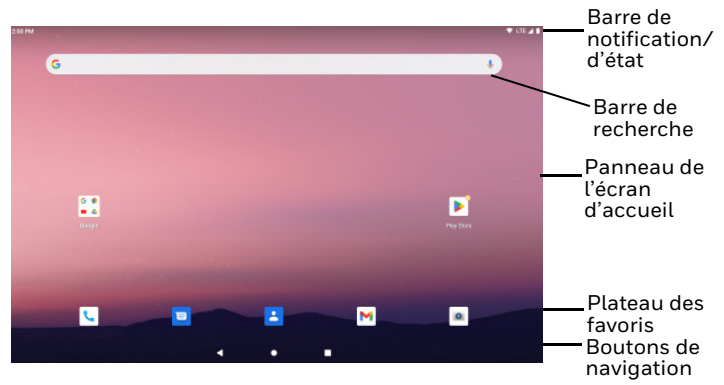

Pour savoir comment personnaliser l'écran d'accueil, consultez le guide de l'utilisateur.

## **Boutons de navigation et de fonction**

Pour connaître l'emplacement des boutons, voir [Caractéristiques de la tablette.](#page-2-0)

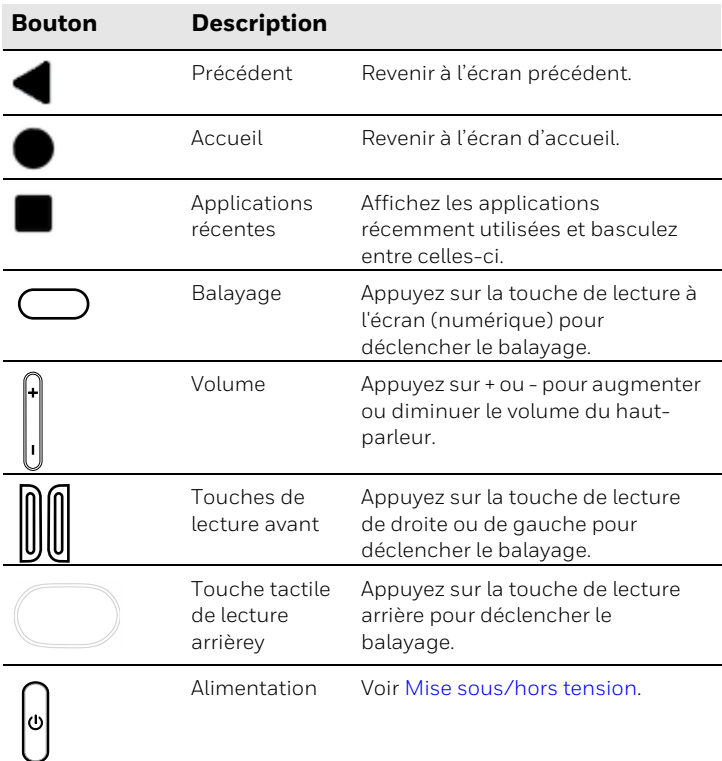

### **Balayez un code à barres avec la démonstration de balayage**

Pour une performance optimale, évitez les réflexions en balayant le code à barres légèrement en angle.

*Remarque: Pour activer la touche tactile de lecture arrière, naviguez jusqu'à Settings (Paramètres) > Honeywell Settings (Paramètres Honeywell) > Touch Key (Touche) activez Touch Key Switch (Bouton de touche) ou balayez vers le bas à partir du haut de l'écran et appuyez sur Touch Key (Touche).*

- 1. Balayez l'écran vers le haut pour accéder à toutes les applications.
- 2. Sélectionnez **Démonstration (Demos)** > **Démonstration de balayage (Scan Demo)**.
- 3. Pointez l'ordinateur vers le code à barres.

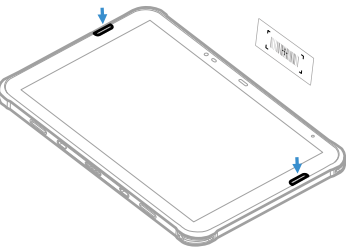

4. Appuyez sur Scan (Lecture) à l'écran ou appuyez sur n'importe quelle touche de lecture et maintenez-le enfoncé. Centrez le faisceau de visée sur le code-barres.

Les résultats du décodage apparaissent à l'écran.

*Remarque:Dans l'application de démonstration de balayage, les symbologies de code à barres ne sont pas toutes activées par défaut. Si un code à barres ne se balaye pas, la bonne symbologie peut ne pas être activée. Pour savoir comment modifier les paramètres par défaut de l'application, consultez le guide de l'utilisateur.*

## **À propos du mode d'approvisionnement**

Après avoir terminé le processus de configuration d'origine, le<br>mode d'approvisionnement est automatiquement désactivé. Le<br>balayage d'un code à barres pour installer des applications, des certificats, des fichiers de configuration et des licences sur l'ordinateur est restreint sauf si vous activez le mode Approvisionnement dans l'application Paramètres. Pour en savoir plus, consultez le guide de l'utilisateur.

#### **Synchroniser les données**

Pour déplacer des fichiers entre votre EDA10A et un ordinateur:

- 1. Connectez la EDA10A à votre ordinateur à l'aide d'un accessoire de recharge/communication USB.
- 2. Sur le EDA10A, balayez vers le bas à partir du haut de l'écran pour voir les notifications. .
- 3. Appuyez deux fois sur la notification **Système Android (Android System)** pour ouvrir le menu des options.
- 4. Sélectionnez **Transfert de fichiers (File Transfer)** ou **PTP**.
- 5. Ouvrez le navigateur de fichiers sur votre ordinateur.
- 6. Naviguez jusqu'à EDA10A. Vous pouvez maintenant copier, supprimer et déplacer des fichiers ou des dossiers entre votre ordinateur et EDA10A comme vous le feriez avec tout autre lecteur de stockage (p. ex., couper-coller ou glisserdéposer).
- *Remarque:Lorsque le mode d'approvisionnement est désactivé, certains dossiers sont masqués dans le navigateur de fichiers.*

## **Redémarrage de l'ordinateur mobile**

Vous devrez peut-être redémarrer l'ordinateur mobile pour corriger les conditions où une application cesse de répondre au système ou l'ordinateur semble bloqué.

- 1. Appuyez et maintenez enfoncé le bouton d'**alimentation (Power)** jusqu'à ce que le menu des options apparaisse.
- 2. Sélectionnez **Redémarrer (Restart)**.

Pour redémarrer l'ordinateur si l'écran tactile ne répond pas:

• Appuyez sur le bouton d'**alimentation (Power)** et maintenezle enfoncé pendant environ 8 secondes jusqu'à ce que l'ordinateur redémarre.

*Remarque:Pour en savoir plus sur les options de réinitialisation avancée, consultez le guide de l'utilisateur.*

#### **Assistance**

[Accédez à](https://sps.honeywell.com) sps.honeywell.com et sélectionnez **Assistance (Support)** > **Productivité (Productivity)** pour rechercher une solution dans notre base de connaissances ou pour vous connecter au portail de soutien technique.

### **Documentation**

[La documentation sur le produit est disponible à l'adresse](https://sps.honeywell.com)  sps.honeywell.com.

### **Garantie limitée**

[Pour obtenir des renseignements sur la garantie, allez à](https://sps.honeywel.com)  [l'adresse s](https://sps.honeywel.com)ps.honeywell.com et cliquez sur **Assistance (Support)** > **Garanties (Warranties)**.

#### **Brevets**

[Pour obtenir des renseignements sur les brevets, consultez le](https://www.hsmpats.com)  www.hsmpats.com.

#### **Clause de non-responsabilité**

Honeywell International Inc. (" HII ") se réserve le droit d'apporter des modifications aux spécifications et autres informations contenues dans ce document sans préavis, et le lecteur doit modifications ont été apportées. HII ne fait aucune déclaration et ne donne aucune garantie concernant les renseignements<br>fournis dans cette publication.

HII ne sera pas responsable des erreurs ou omissions techniques ou éditoriales contenues dans le présent document; ni pour les dommages accidentels ou consécutifs résultant de la fourniture, des performances ou de l'utilisation de ce matériel.

HII décline toute responsabilité quant à la sélection et à l'utilisation de logiciels et/ou de matériel pour atteindre les résultats escomptés.

Ce document contient des informations exclusives protégées par le droit d'auteur. Tous droits réservés. Aucune partie de ce document ne peut être photocopiée, reproduite ou traduite dans une autre langue sans le consentement écrit préalable de HII.

© Honeywell Group of Companies, 2023. Tous droits réservés.